# Python Introduction

Prof. Gheith Abandah

- The Python Programming Language
- Python in Visual Studio
- Installing from python.org
- Google Colab
- PyCharm IDE

# **Introduction**

- Python is an interpreted, high-level, generalpurpose programming language.
- Created by Guido van Rossum and first released in 1991.
- Python's design philosophy emphasizes code readability.
- Its language constructs and object-oriented approach aim to help programmers write clear, logical code for small and large-scale projects.

# **Features and Philosophy**

## • Features

- Batteries Included
- Everything is an Object
- Interactive Shell
- Cross Platform
- Philosophy
	- Beautiful is better than ugly
	- Explicit is better than implicit
	- Simple is better than complex
	- Complex is better than complicated
	- Readability counts

# **Python Resources**

- Official documentation: [https://docs.python.org](https://docs.python.org/)
- Tutorials: <https://www.learnpython.org/>
- Python Books
	- **1. A Whirlwind Tour of Python**, by Jake VanderPlas, [https://www.oreilly.com/programming/free/files/a](https://www.oreilly.com/programming/free/files/a-whirlwind-tour-of-python.pdf)[whirlwind-tour-of-python.pdf](https://www.oreilly.com/programming/free/files/a-whirlwind-tour-of-python.pdf) (short)
	- **2. Python for Everybody**, by Charles R. Severance, <https://py4e.com/book.php> (medium)
	- **3. Fundamentals of Python Programming**, by Richard L. Halterman, [http://python.cs.southern.edu/pythonbook/pythonbo](http://python.cs.southern.edu/pythonbook/pythonbook.pdf) [ok.pdf](http://python.cs.southern.edu/pythonbook/pythonbook.pdf) (long)

- The Python Programming Language
- Python in Visual Studio
- Installing from python.org
- Google Colab
- PyCharm IDE

## 1. Start Visual Studio and select Create a new project

## **Visual Studio 2019**

### Open recent

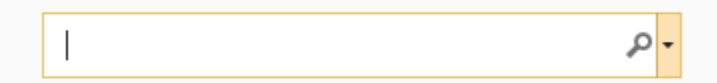

### ▲ Today

PythonApplication2.sln 2/6/2020 1:30 PM C:\Users\abandah\source\repos\PythonApplication2

#### This month ◢

TestingForComputerSkills.sln 1/24/2020 7:16 PM ьd. C:\Users\abandah\source\repos\TestingForComputerSkills

This month ◢

⊶

PythonApplication1.sln 1/16/2020 8:33 PM

C:\Users\abandah\source\repos\PythonApplication1

### **Get started**

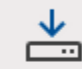

### Clone or check out code

Get code from an online repository like GitHub or Azure DevOps

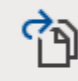

### Open a project or solution

Open a local Visual Studio project or .sln file

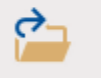

### Open a local folder

Navigate and edit code within any folder

### Create a new project

Choose a project template with code scaffolding to get started

### Continue without code ->

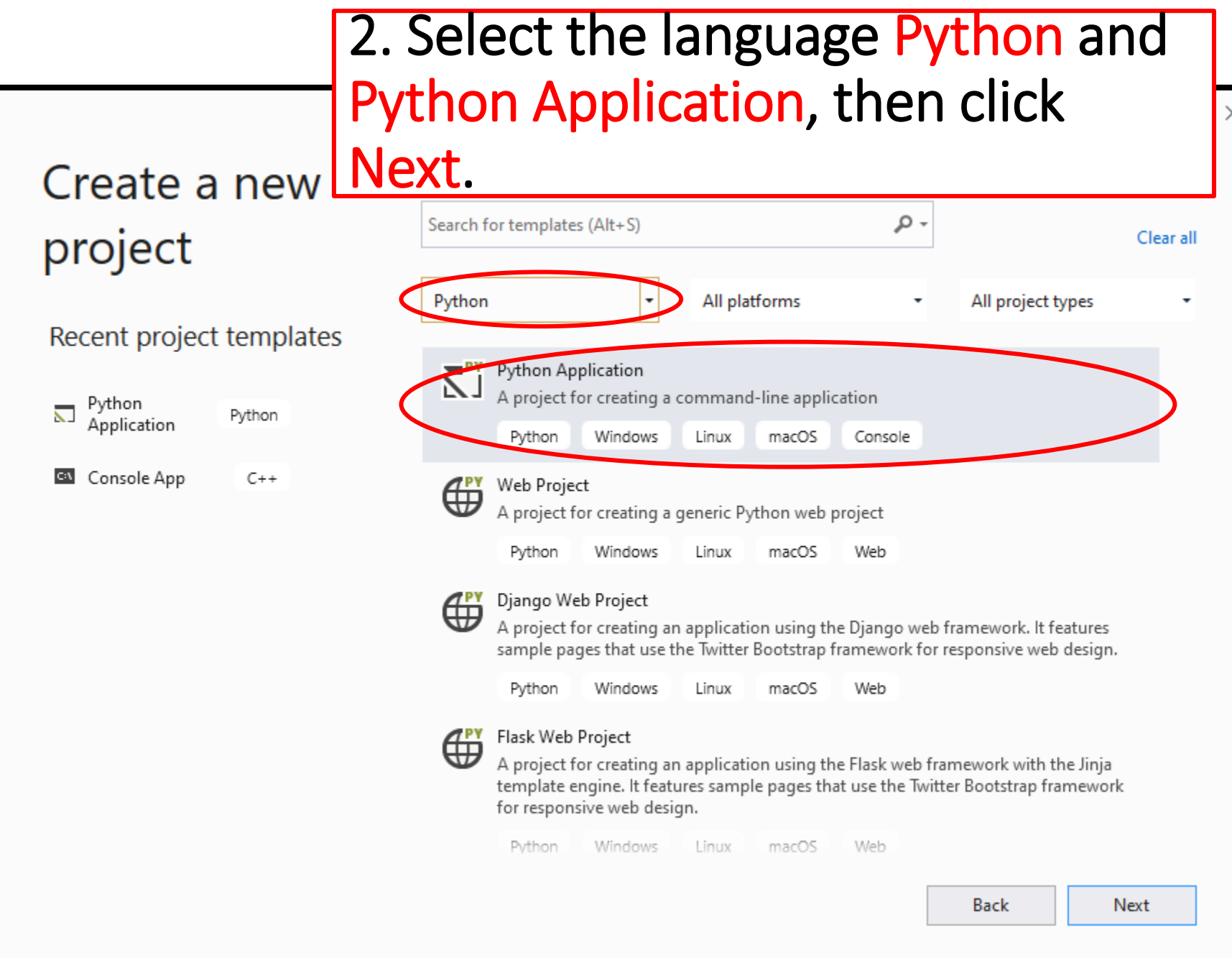

# 3. Enter a name for your project then

## Configure your new project | press Create.

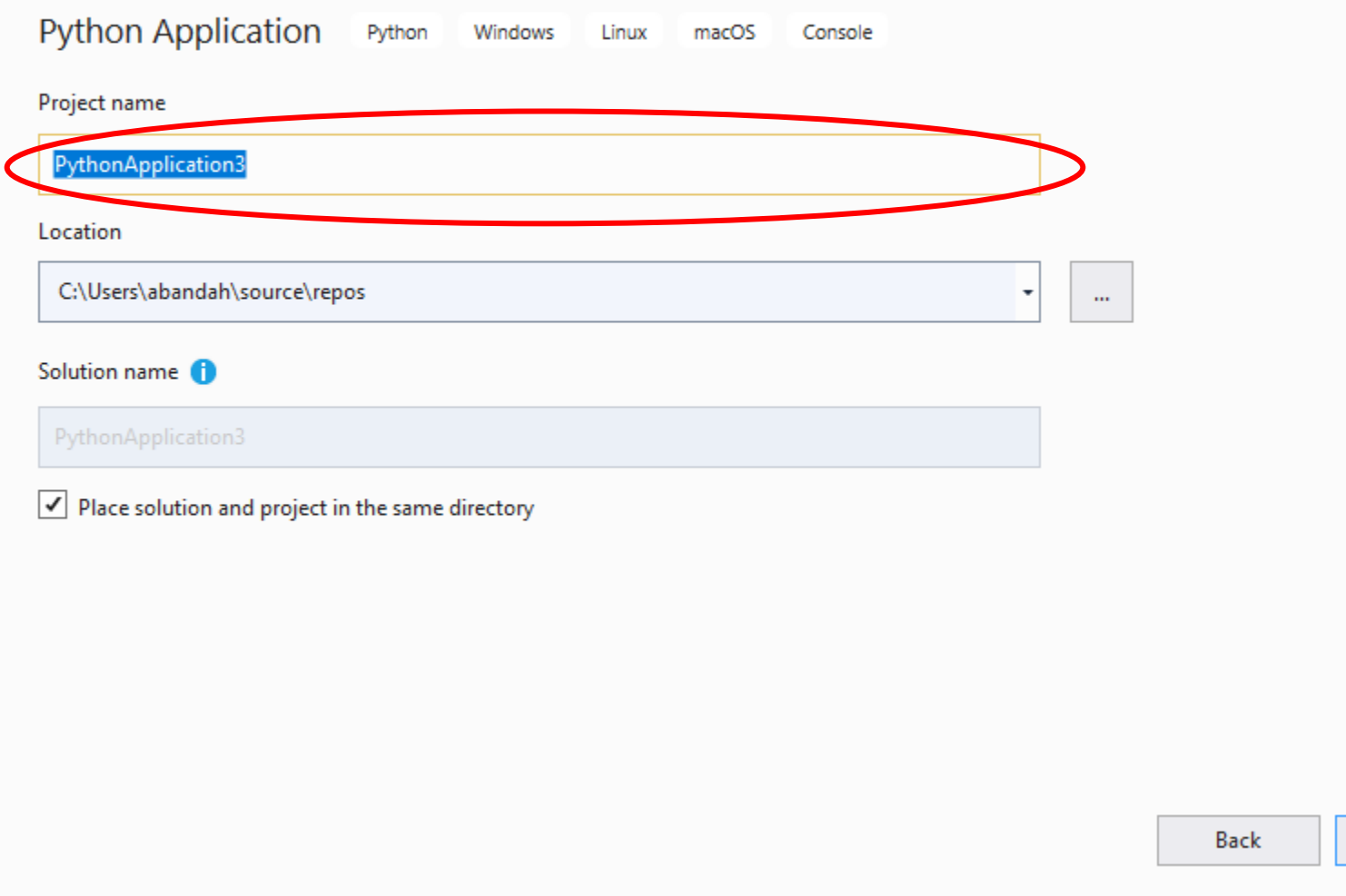

 $\overline{Q}$ 

Create

 $\times$ 

## 4. You can directly enter and run Python code in the Python Interactive window.

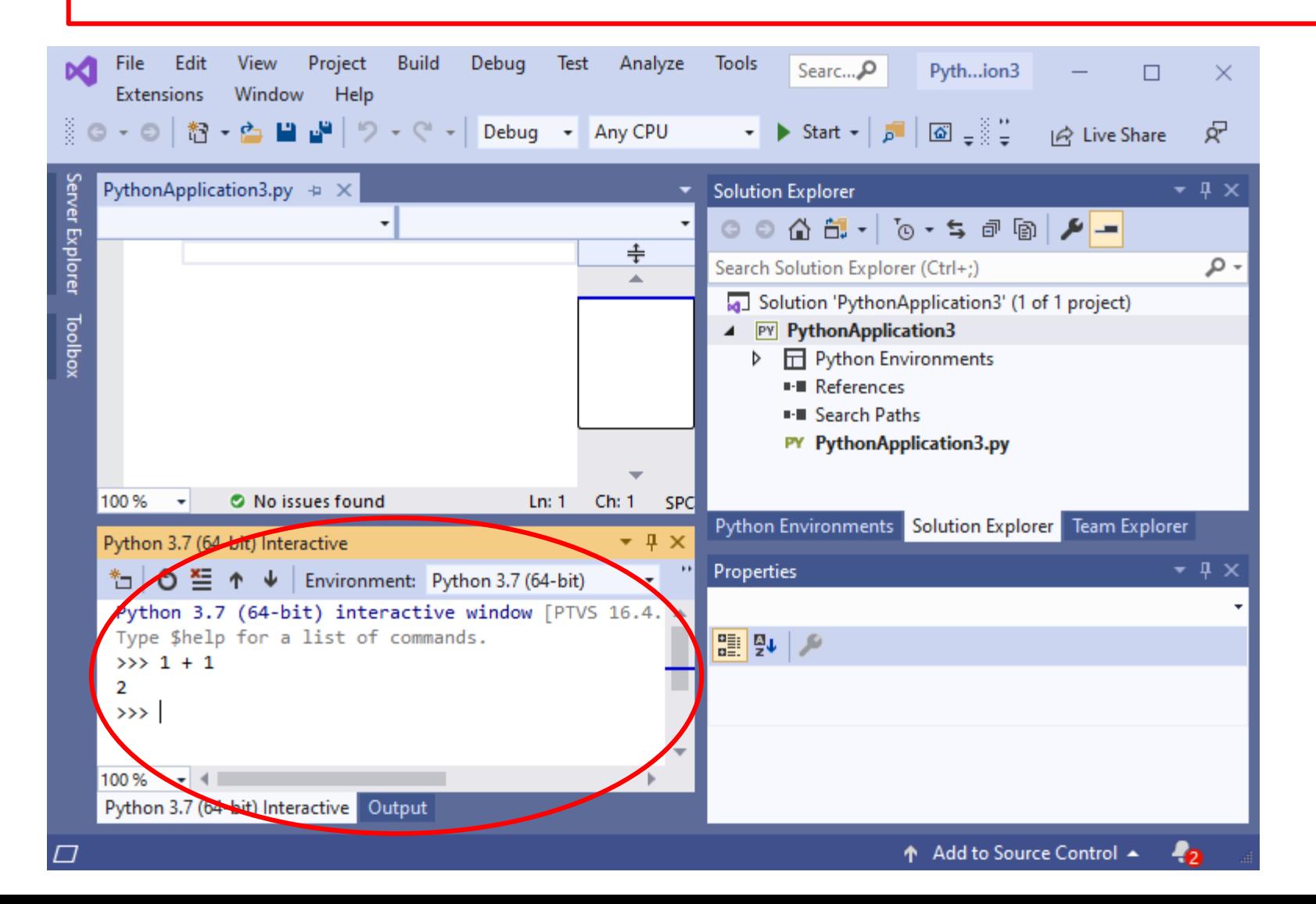

## 5. You can enter your Python program in the Editor window and execute it by clicking Start. The output appears in the Output window.

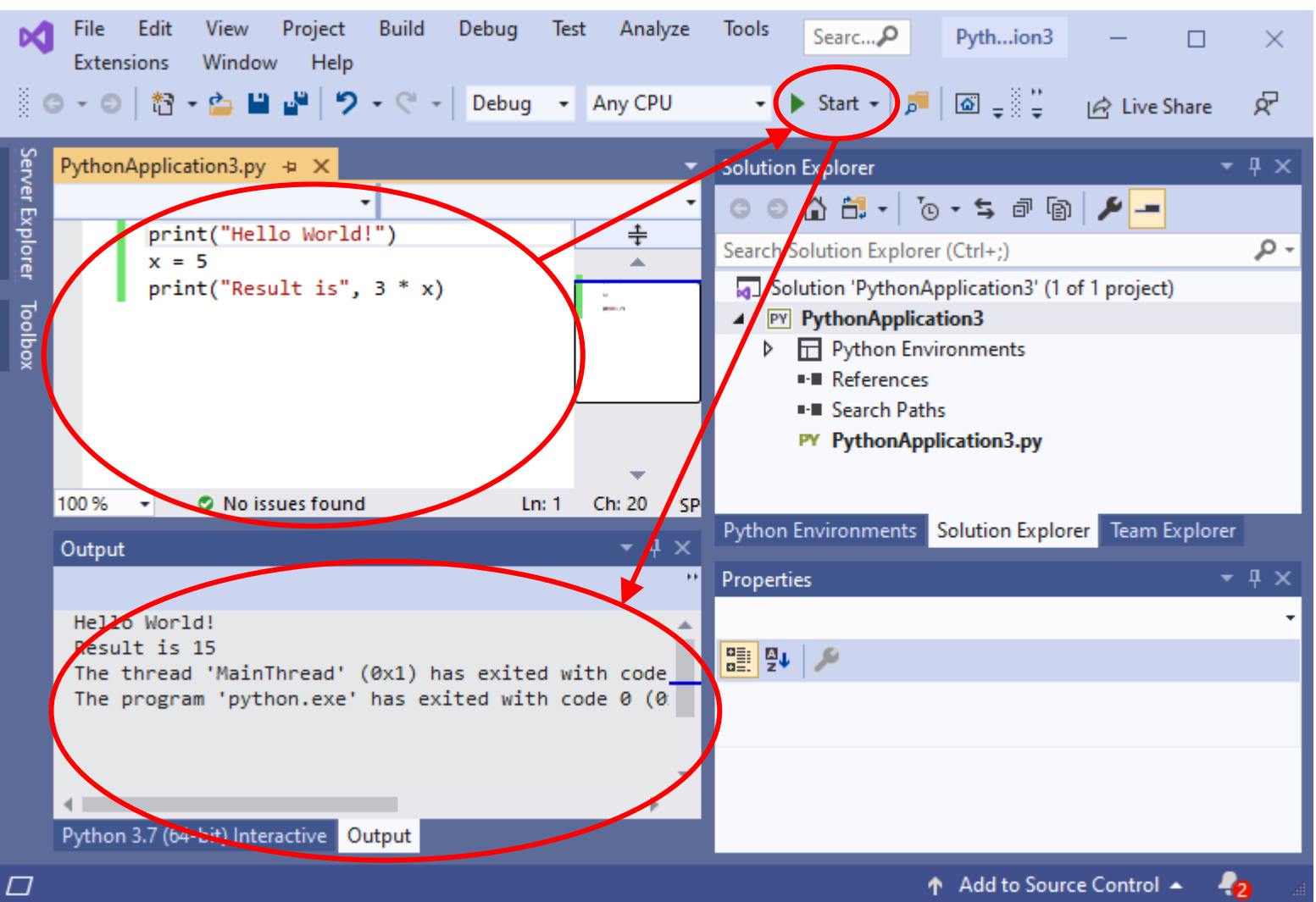

## 6. To install or list packages, select the Python Environments and Packages (PyPI), then enter the name of the package in the search box.

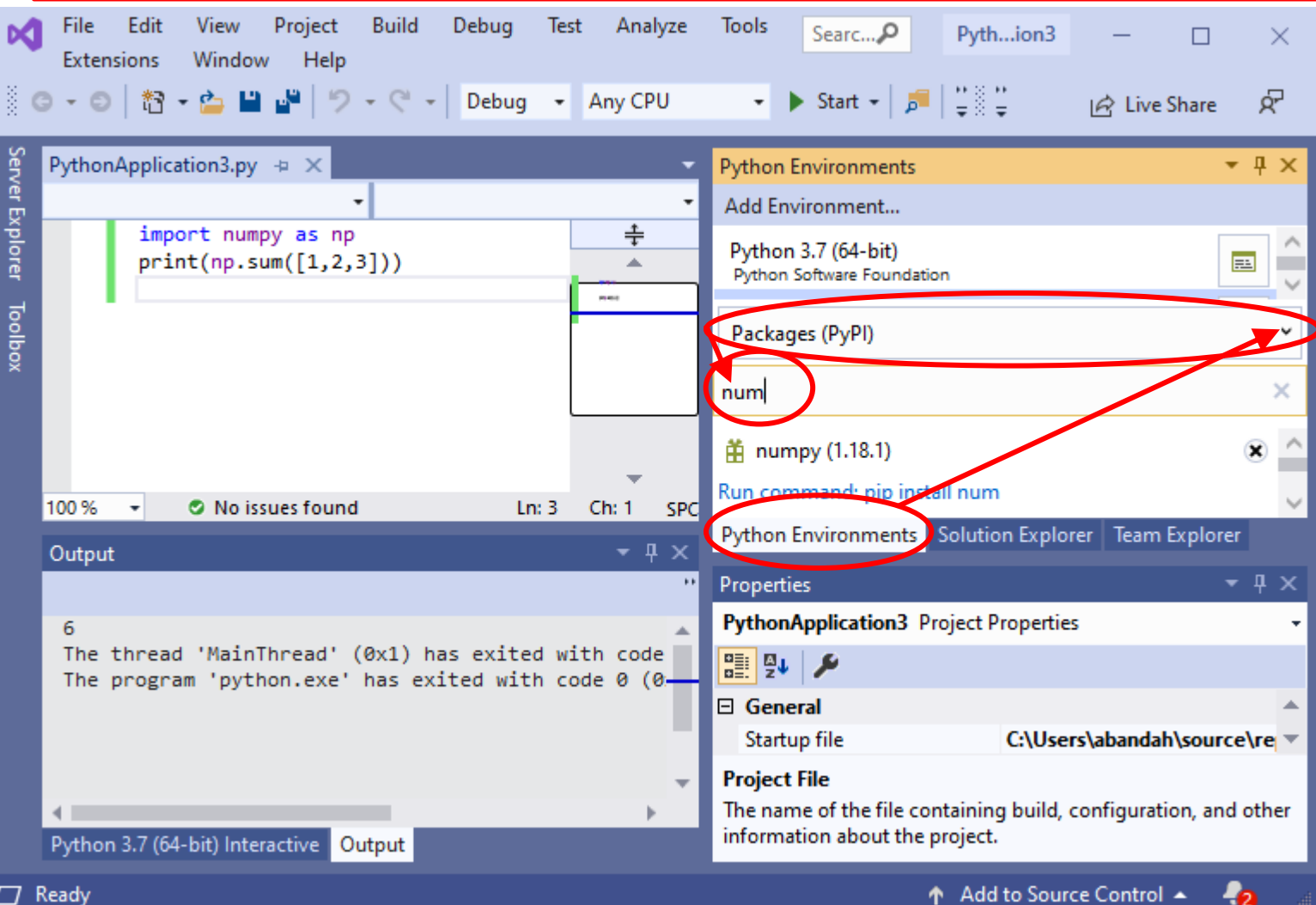

- The Python Programming Language
- Python in Visual Studio
- Installing from python.org
- Google Colab
- PyCharm IDE

# **Installation from python.org**

- Install Python 3 from <https://www.python.org/downloads/>
- The latest version in January 2020 is 3.8.1
- For using TensorFlow, you need a 64-bit Python version, e.g., [https://www.python.org/ftp/python/3.8.1/python-3.8.1](https://www.python.org/ftp/python/3.8.1/python-3.8.1-amd64.exe) [amd64.exe](https://www.python.org/ftp/python/3.8.1/python-3.8.1-amd64.exe)
- For TensorFlow 1.6 and newer, your processor must support AVX (i3, i5, …). Otherwise use TensorFlow 1.5.

# When installing Python, check the "Add to PATH" option

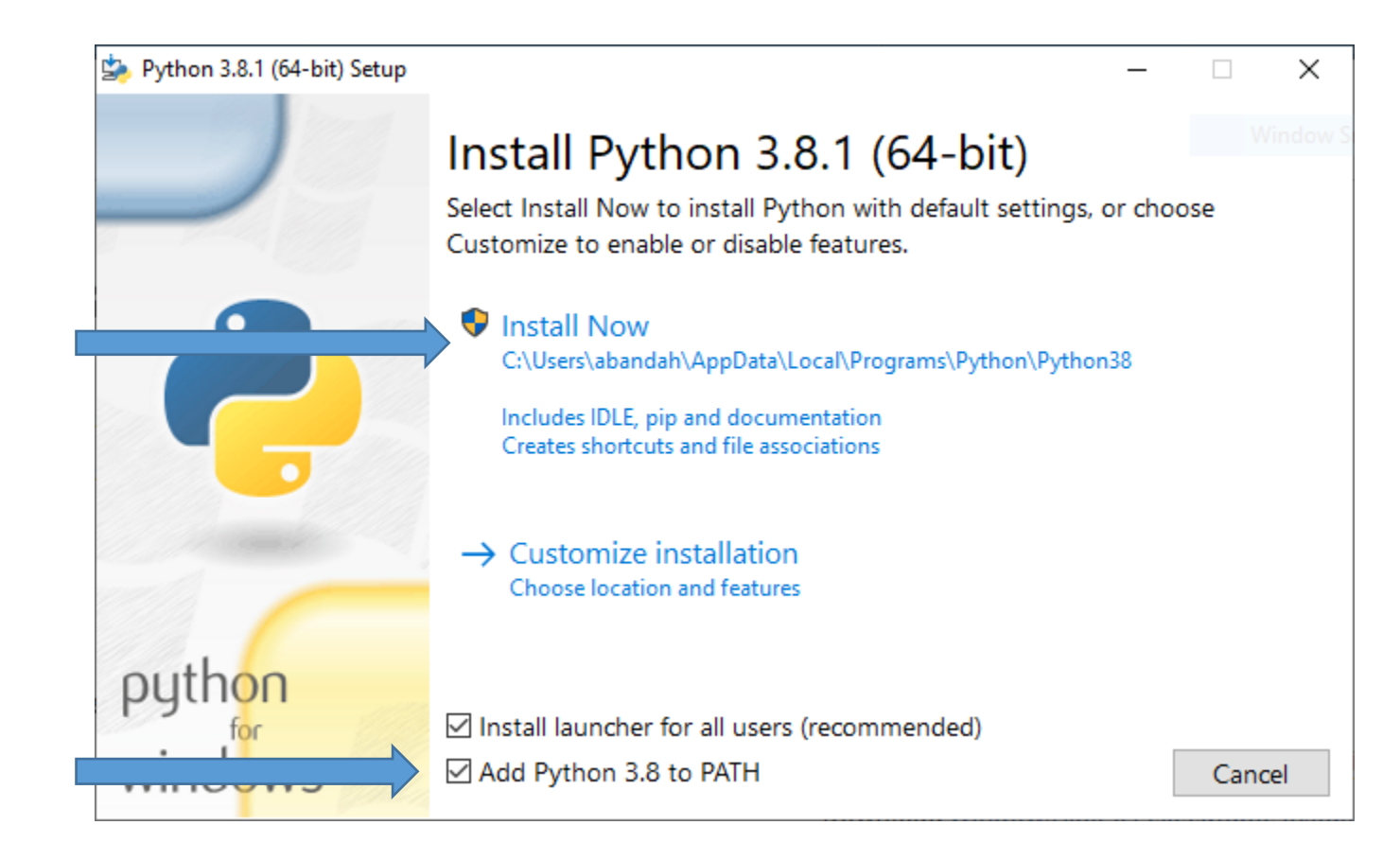

1

# **Installing Python Packages**

- From your OS command prompt, check the options of the package installing system by: **C:\>pip help**
- Check the installed packages using: **C:\>pip list**
- Install needed packages through:

**C:\>pip install --upgrade jupyter matplotlib numpy pandas scipy scikit-learn**

# **Executing Python Code**

- Starting and using Python Interpreter
- Creating a Python script file **# file: test.py print("Running test.py") x = 5 print("Result is", 3 \* x)**

```
PS C:\Users\abandah> python
Python 3.8.1 (tags/v3.8.1:1b293b6, Dec 18 2019, 2<br>3:11:46) [MSC v.1916 64 bit (AMD64)] on win32<br>[ype "help", "copyright", "credits" or "license"
for more information.
>> x = 5\gg print(3 * x)
15
>>> exit()
PS C:\Users\abandah>
```
• Running the script file

PS C:\Users\abandah> python test.py Running test.py Result is 15  $PS$   $C:$  \Users\abandah>

- The Python Programming Language
- Python in Visual Studio
- Installing from python.org
- Google Colab
- PyCharm IDE

# **Google Colab**

• **Colaboratory** is a free Jupyter notebook environment that requires no setup and runs entirely in the cloud. With **Colaboratory** you can write and execute code, save and share your analyses, and access powerful computing resources, all for free from your browser.

<https://colab.research.google.com/>

• Check the introduction in [https://colab.research.google.com/notebooks/intro](https://colab.research.google.com/notebooks/intro.ipynb) [.ipynb#](https://colab.research.google.com/notebooks/intro.ipynb)

- The Python Programming Language
- Python in Visual Studio
- Installing from python.org
- Google Colab
- PyCharm IDE

# **PyCharm IDE**

- Python comes with IDLE. This is a primitive IDE.
- **PyCharm** is a powerful Python IDE. Install it from <https://www.jetbrains.com/pycharm/>
- Install the free **Community** version.
- Students can also install the **Professional** version for free. You need university email address.
- Read the first two steps of "First Steps" at [https://www.jetbrains.com/help/pycharm/first](https://www.jetbrains.com/help/pycharm/first-steps.html)[steps.html](https://www.jetbrains.com/help/pycharm/first-steps.html)

# **PyCharm Installation**

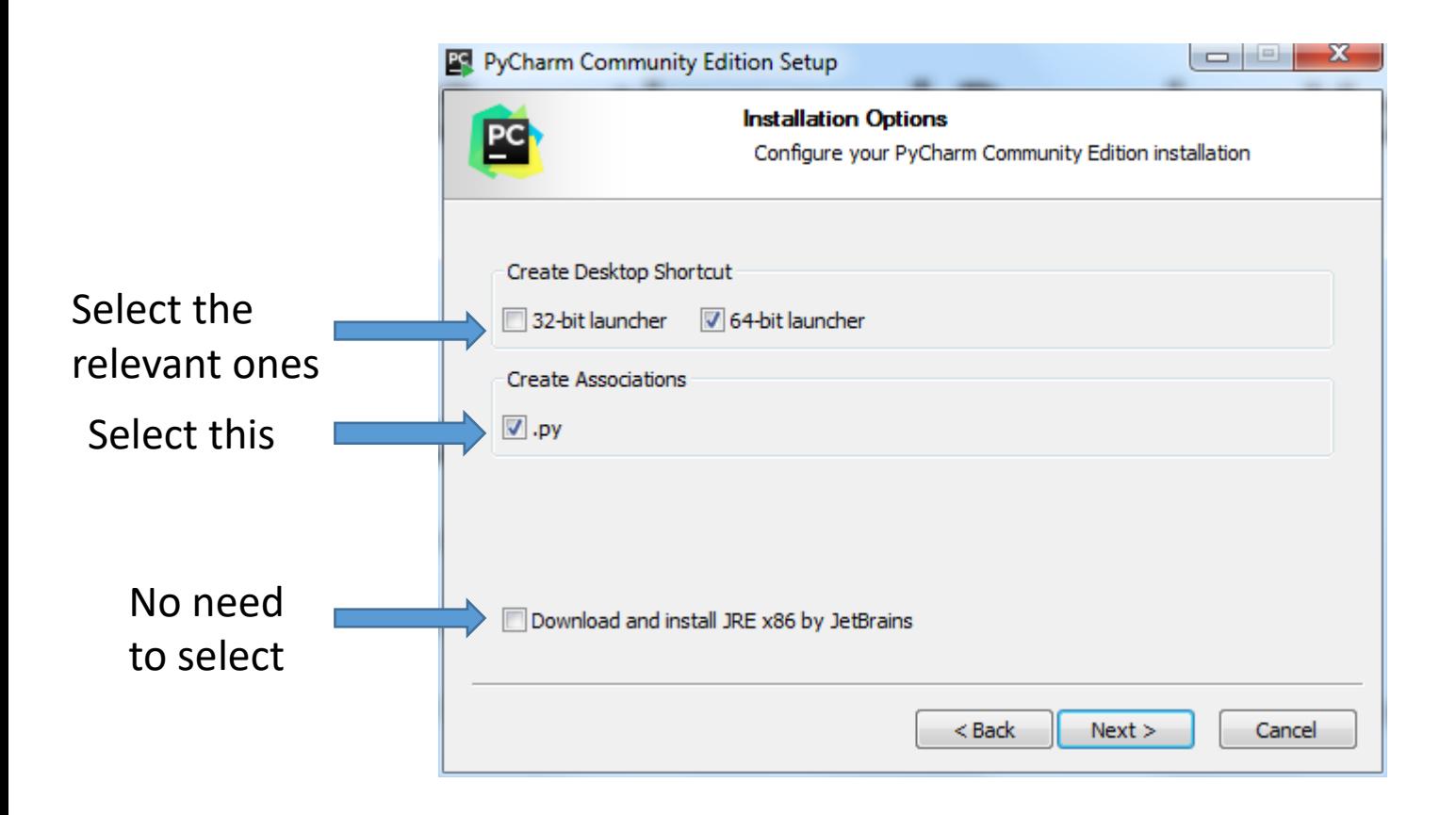

# **Summary**

- The Python Programming Language
- Python in Visual Studio
- Installing from python.org
- Google Colab
- PyCharm IDE